Revised: September 11, 2012

### USB Port Driver Installation for Windows XP

To use the USB port it will be necessary to install the special SynPaQ USB drivers that are found on the CDROM that came with the device or at the Synergy Systems web site (www.synergy-gps.com).

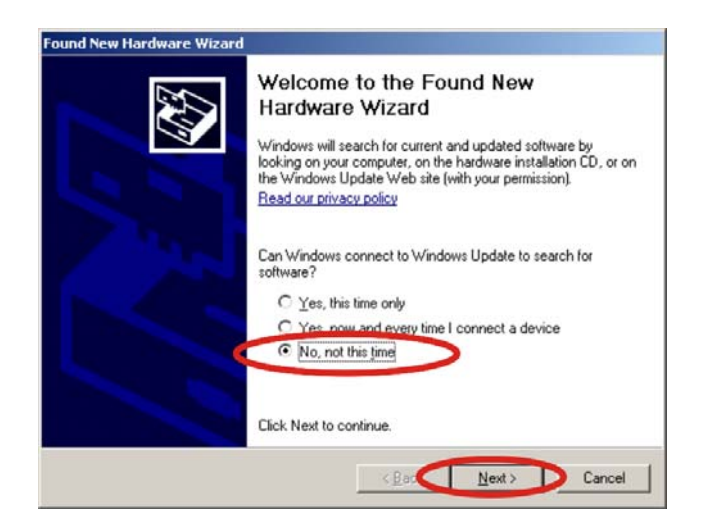

Connect the device to a spare USB port on your PC. This will launch the Windows Found New Hardware Wizard. Select "No, not this time" from the options available and then click "Next" to proceed with the installation.

Next be sure your distribution CD-ROM is inserted in a drive or, if you downloaded the drivers, that you have placed the drivers into a temporary directory (unzip if necessary). Select "Install from a list or specific location (Advanced)" as shown on the right and then click "Next".

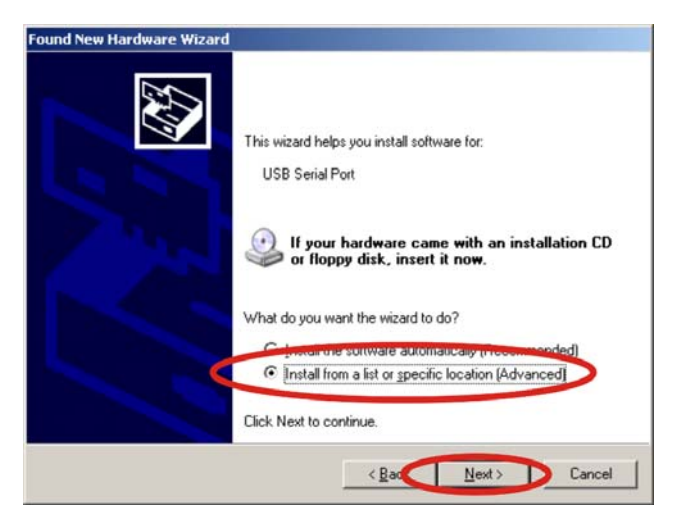

*1* 

**For configuration assistance, order placement and technical support call:** 

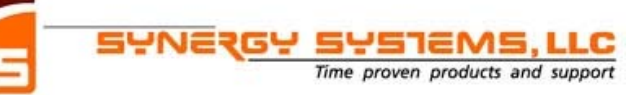

**Phone: (858) 566-0666 Fax: (858) 566-0768 Email: info@synergy-gps.com www.synergy-gps.com** 

Revised: September 11, 2012

### USB Port Driver Installation for Windows XP

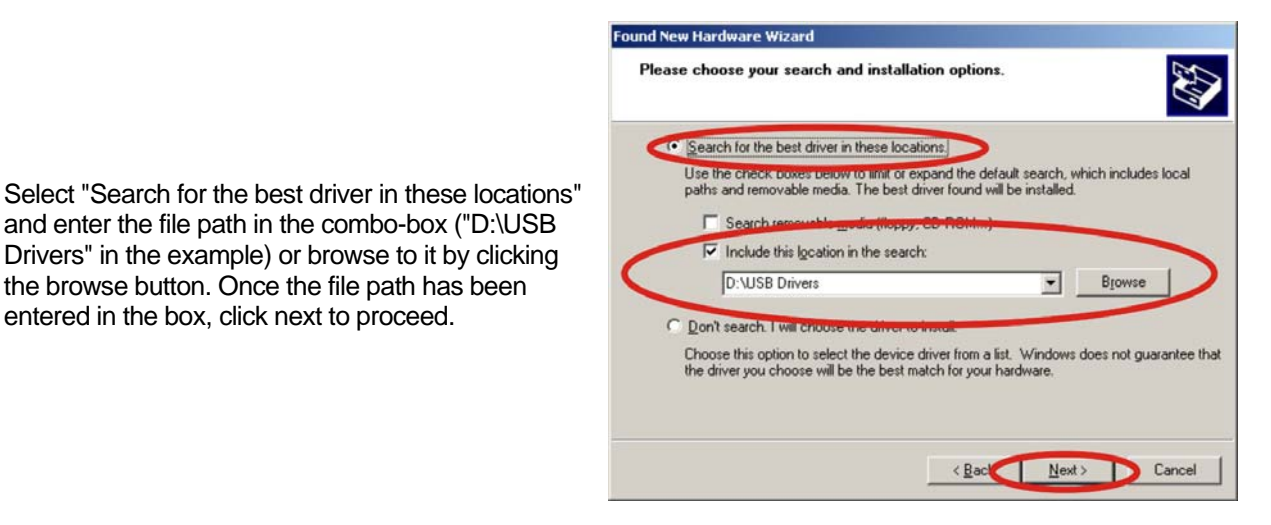

If Windows XP is configured to warn when unsigned (non-WHQL certified) drivers are about to be installed, the following screen will be displayed. Click on "Continue Anyway" to continue with the installation. If Windows XP is configured to ignore file signature warnings, no message will appear.

and enter the file path in the combo-box ("D:\USB Drivers" in the example) or browse to it by clicking the browse button. Once the file path has been entered in the box, click next to proceed.

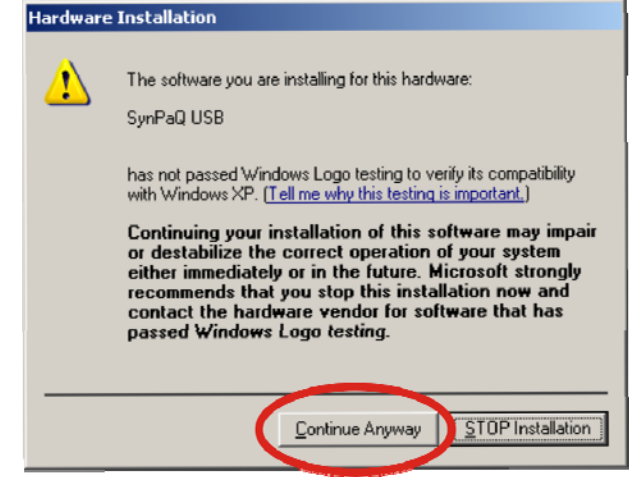

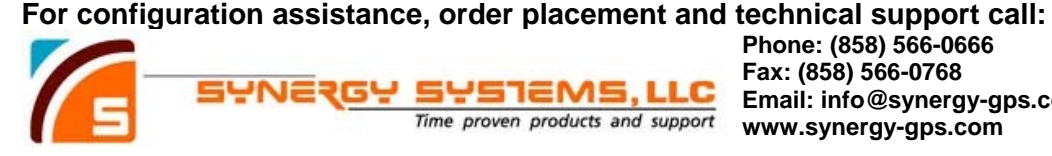

**Phone: (858) 566-0666 Fax: (858) 566-0768 Email: info@synergy-gps.com www.synergy-gps.com** 

© Synergy Systems, LLC 2008 - 2012 All rights reserved. Prices and/or specifications subject to change without notice.

*2*

Revised: September 11, 2012

### USB Port Driver Installation for Windows XP

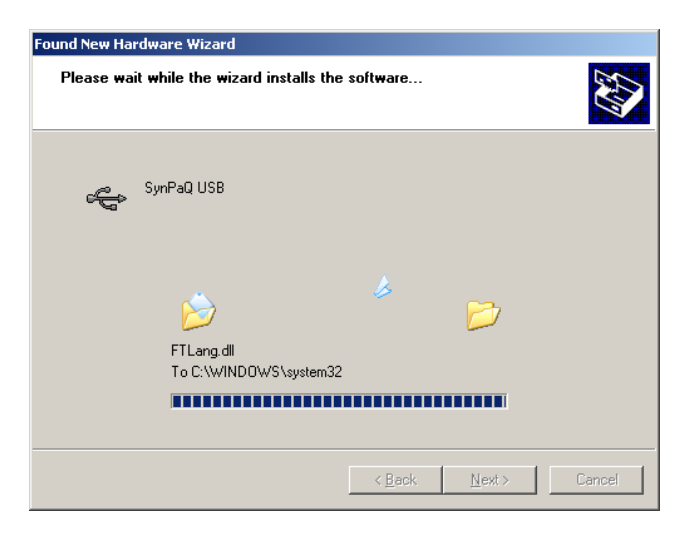

The following screen will be displayed as Windows XP copies the required driver files.

Windows should then display a message indicating that the installation was successful. Click "Finish" to complete the installation. This has installed the serial converter. The COM port emulation driver must be installed after this has completed.

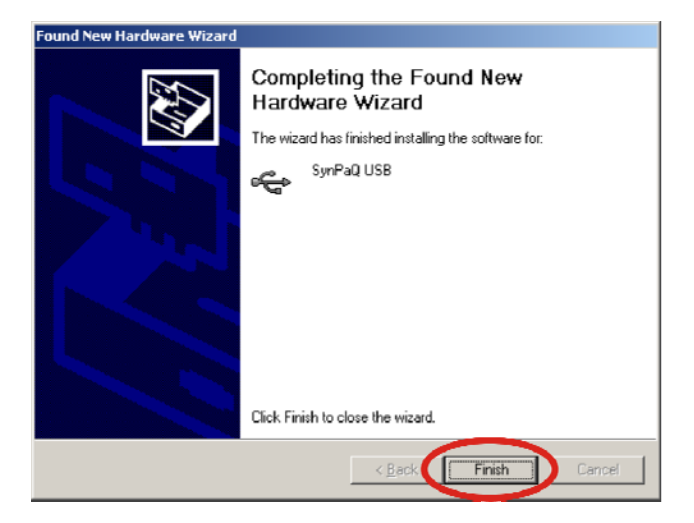

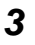

**For configuration assistance, order placement and technical support call:** 

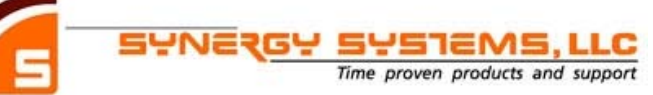

**Phone: (858) 566-0666 Fax: (858) 566-0768 Email: info@synergy-gps.com www.synergy-gps.com** 

You will see the Windows Found New Hardware Wizard again. Select "No, not this time" from the options available and then click "Next" to proceed

with the installation.

Revised: September 11, 2012

### USB Port Driver Installation for Windows XP

After clicking "Finish", the Found New Hardware Wizard will continue by installing the COM port emulation driver. The procedure is the same as that above for installing the serial converter driver.

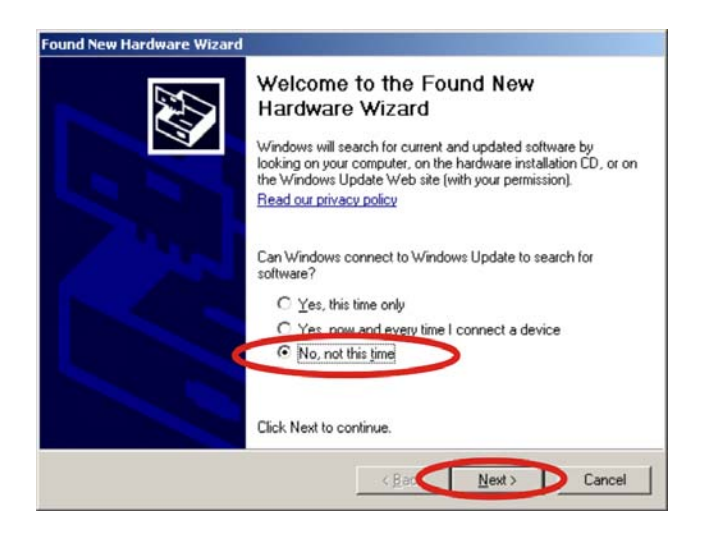

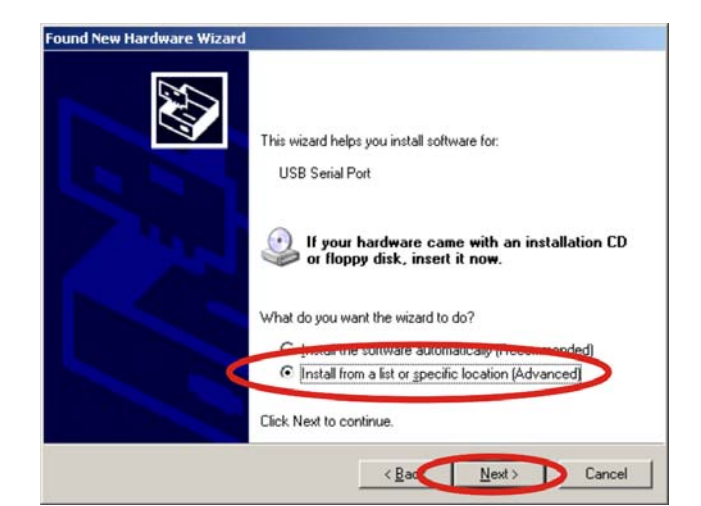

Select "Install from a list or specific location (Advanced)" as shown and then click "Next".

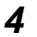

**For configuration assistance, order placement and technical support call: Phone: (858) 566-0666 Fax: (858) 566-0768** 

VERGY SYSTEMS,LLC Time proven products and support

**Email: info@synergy-gps.com www.synergy-gps.com** 

Revised: September 11, 2012

### USB Port Driver Installation for Windows XP

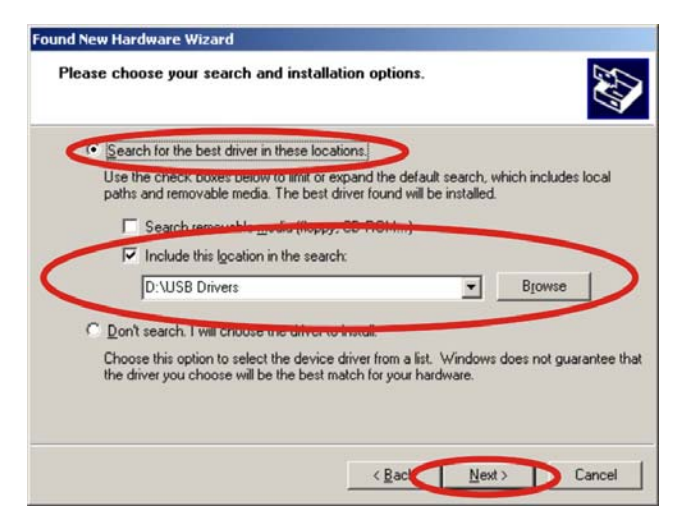

**Hardware Installation** The software you are installing for this hardware: V SynPaQ USB has not passed Windows Logo testing to verify its compatibility with Windows XP. [Tell me why this testing is important.] Continuing your installation of this software may impair or destabilize the correct operation of your system either immediately or in the future. Microsoft strongly recommends that you stop this installation now and contact the hardware vendor for software that has passed Windows Logo testing. Continue Anyway BSTOP Installation

Select "Search for the best driver in these locations" and enter the file path in the combo-box ("D:\USB Drivers" in the example) or browse to it by clicking the browse button. Once the file path has been entered in the box, click next to proceed.

If Windows XP is configured to warn when unsigned (non-WHQL certified) drivers are about to be installed, the following screen will be displayed. Click on "Continue Anyway" to continue with the installation. If Windows XP is configured to ignore file signature warnings, no message will appear.

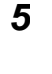

**For configuration assistance, order placement and technical support call: Phone: (858) 566-0666 Fax: (858) 566-0768**  YNERGY SYSTEMS,LLC **Email: info@synergy-gps.com** 

Time proven products and support **www.synergy-gps.com** 

Revised: September 11, 2012

### USB Port Driver Installation for Windows XP

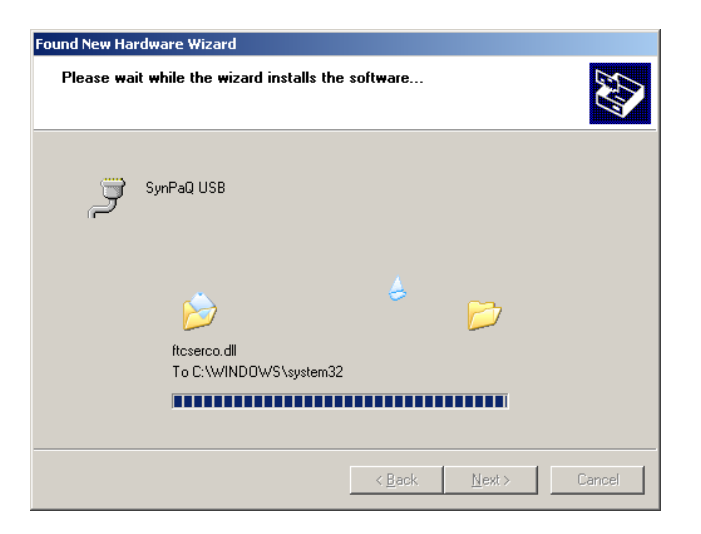

The following screen will be displayed as Windows XP copies the required driver files.

Windows should then display a message indicating that the installation was successful. Click "Finish" to complete the installation. This has installed the serial converter. The COM port emulation driver must be installed after this has completed.

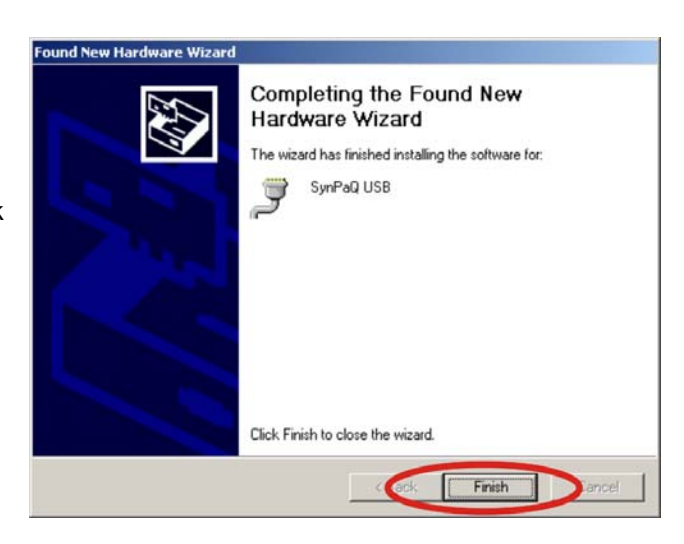

After clicking "Finish", the Found New Hardware Wizard will close and the installation is complete.

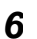

**For configuration assistance, order placement and technical support call: Phone: (858) 566-0666 Fax: (858) 566-0768**  こ いっ :512MS, LLC **Email: info@synergy-gps.com**  Time proven products and support **www.synergy-gps.com** 

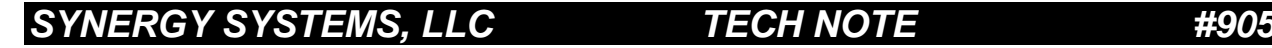

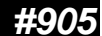

Revised: September 11, 2012

### USB Port Driver Installation for Windows XP

Optionally, to see the effect of this installation, you may open the Device Manager (located in "Control Panel\System" then select the "Hardware" tab and click "Device Manger") and select "View > Devices by Type". The SynPaQ USB appears as an additional COM port with the label "SynPaQ USB". This COM port will be the one you will use in SynTac or other software.

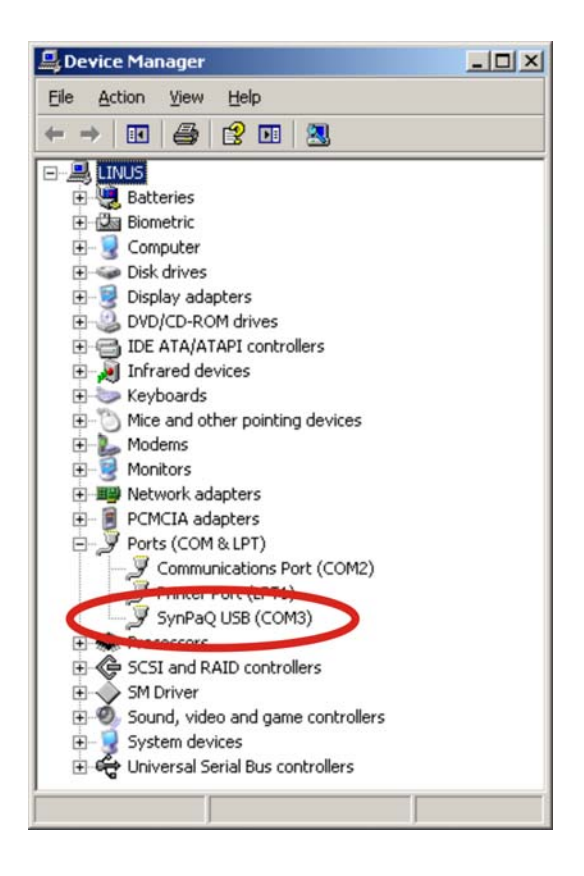

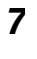

**For configuration assistance, order placement and technical support call:** 

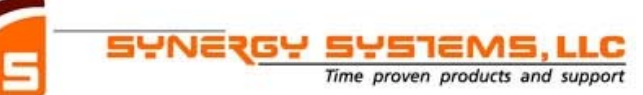

**Phone: (858) 566-0666 Fax: (858) 566-0768 Email: info@synergy-gps.com www.synergy-gps.com**